## Approving Entries and Payments

*Before You Start*

After families submit their entries to your fair, they must be approved before they become active. Additionally, if there are fees associated with your fair, cash or check payments (not credit cards) must be recorded and verified.

## Approving Entries

1. Click on the Approval menu.

FairEntry

- 2. On the approval screen, there is a list of submitted invoices. Click Review next to the invoice/entries to be approved. (Note that the invoices are listed by family name, not by individual. More than one family member will likely be included on the invoice.)
- 1. On the Invoice review screen, there is a **1) Colored \$ amount** – click on the amount to view the invoice detail, and **2) Approve** dropdown option next to the exhibitor's name and also next to each entry for that exhibitor.
- 2. You can Approve or Reject all of an exhibitor's entries (next to their name), or Approve or Reject a specific entry (next to the class).
- 3. In most cases, you will select **Approve** next to the exhibitor's name.
- 4. Click **View** next to their name or class entry to show specific information for that exhibitor (answers to fair-level questions), or that entry (department questions, animal ID info, etc.)
- 5. If you Reject an entry, a message option will appear in pink. Type in a specific message for the family with the error that needs corrected.
- 6. When you have reviewed all entries, scroll down and Submit Approvals/Rejections.
- 7. If you reject an entry and Submit, an email will be sent to the exhibitor containing the message you typed in the pink section. The exhibitor can login, make the correction and re-submit, at which time the amended entry/exhibitor can be approved.

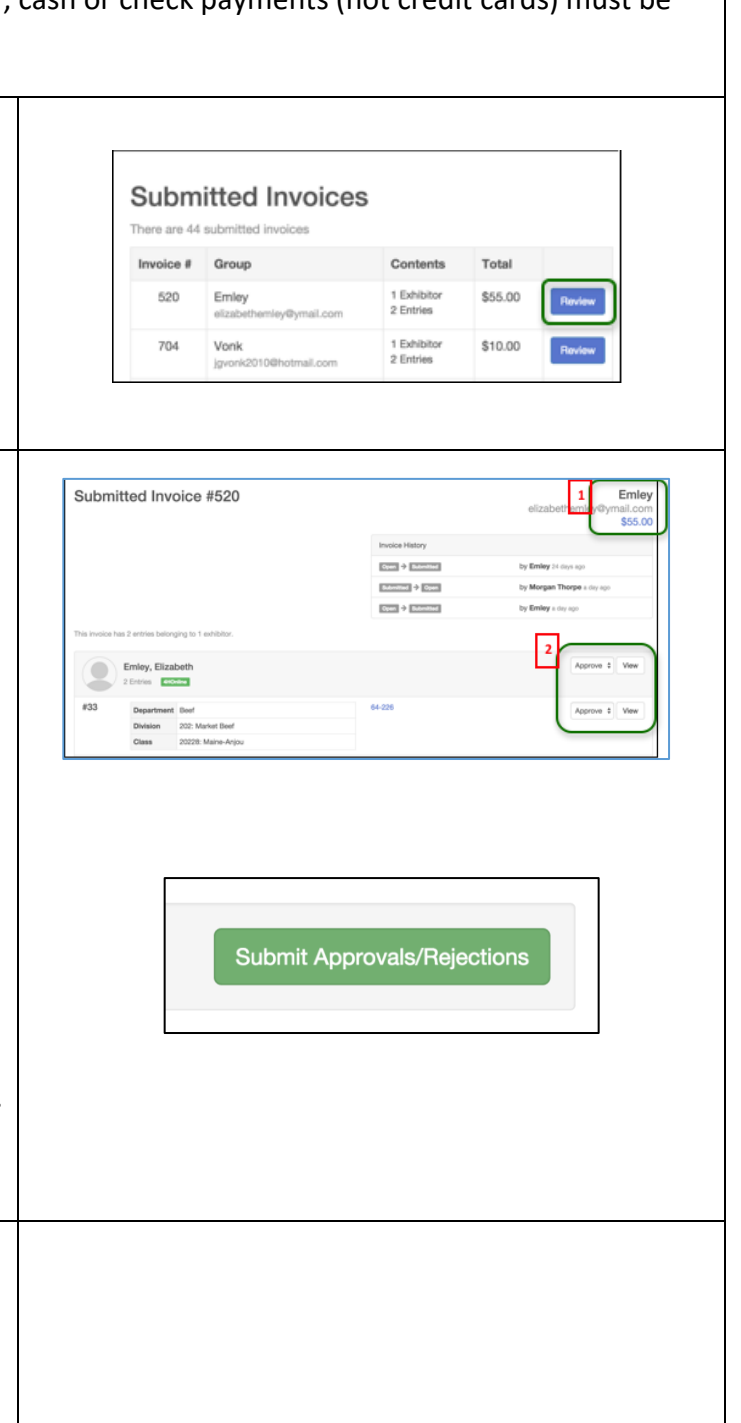

## **Fair**Entry

۰

## FairEntry Approval

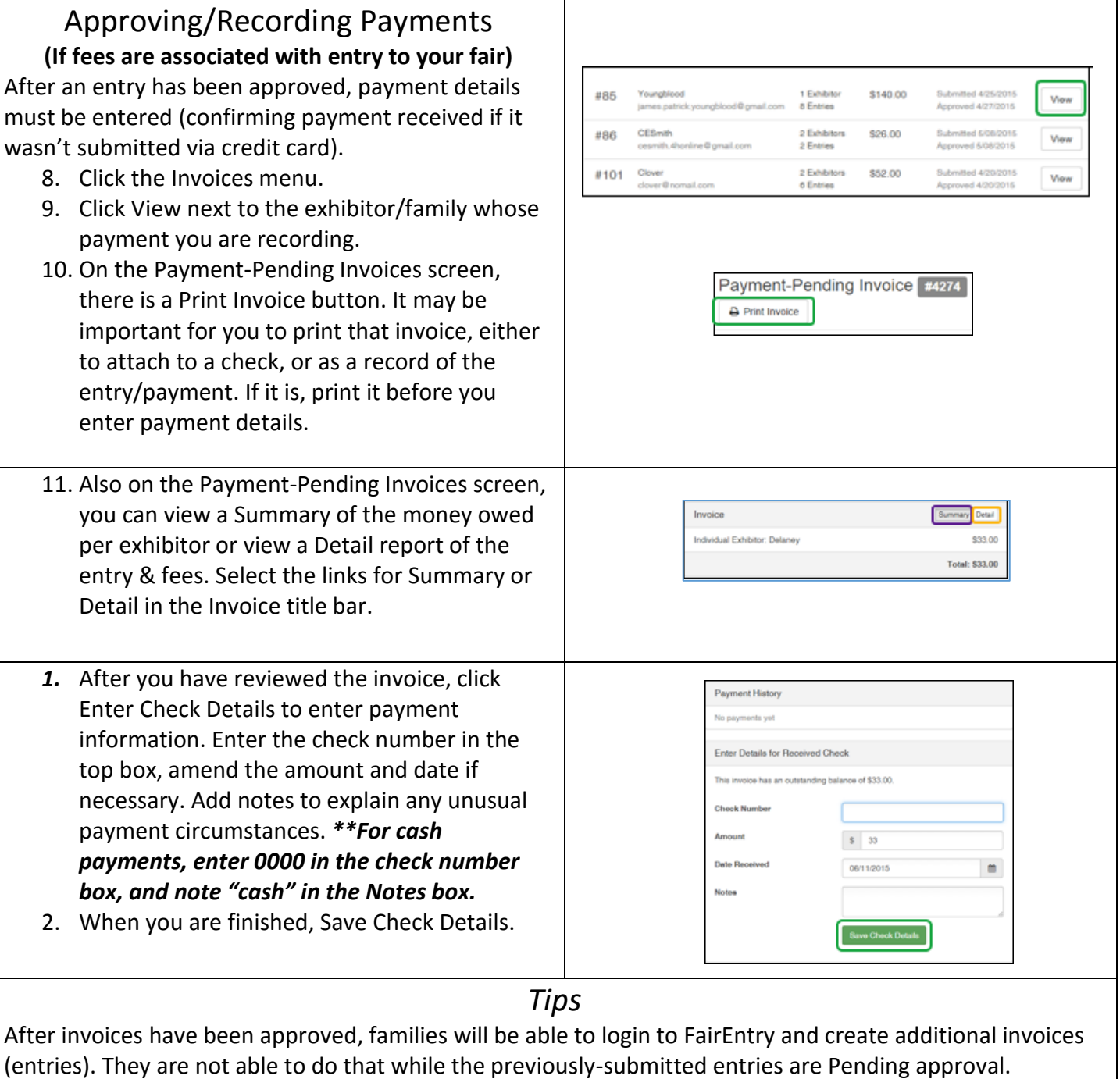

©RegistrationMax LLC 5.25.17▪ **2**